## **Порядок действий пользователей для использования смартфона в качестве идентификатора (кампусной карты)**

## Вниманию сотрудников и обучающихся!

С апреля 2022 года, на территории ФГБОУ ВО «ПИМУ», для осуществления доступа в административные и учебные корпуса в **дополнение** к кампусной карте реализована возможность использования **смартфона в качестве идентификатора**. При этом кампусная карта, оформленная в установленном порядке, **обязательна** и **продолжает работать** в штатном режиме.

Минимальные требования к смартфону:

- ОС Android 5.0 и выше:
- $\bullet$  iOS 9.0 и выше:
- **установленная и настроенная почтовая программа (почтовый клиент)**.

Для получения возможности использования смартфона в качестве идентификатора, необходимо:

**1.** Отправить письмо с заявкой на использование смартфона в качестве идентификатора на адрес электронной почты **[skud@pimunn.ru](mailto:skud@pimunn.ru)** в формате:

- $\mathbf{\hat{P}}$  Фамилия Имя Отчество (при наличии), для иностранных студентов как указано в зачетной книжке, **на русском языке;**
- Должность / название факультета и № группы;
- № общежития (если проживаете в общежитии).

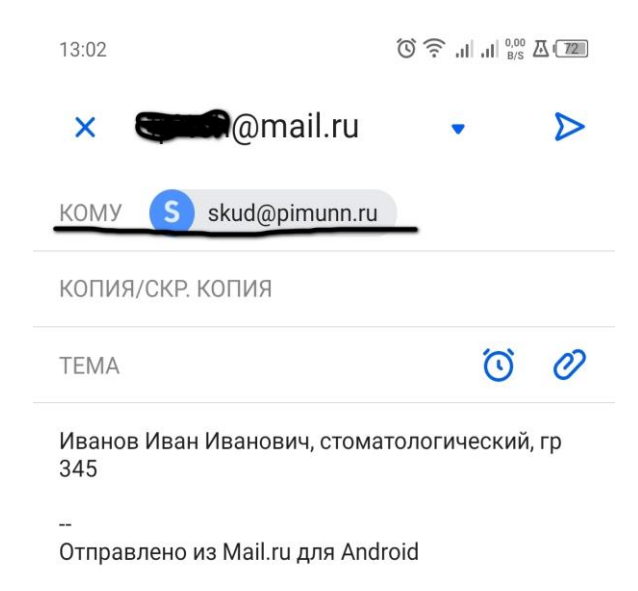

**2.** Дождаться ответного письма с уведомлением о предоставлении доступа по мобильному идентификатору (ответ может прийти в течении нескольких дней, зависит от загруженности сотрудников отдела по эксплуатации СКУД).

- **3.** Установить на свой смартфон приложение «**Sigur Доступ**» из Google Play, App Store и др. Для функционирования приложения «**Sigur Доступ**» включите функции Bluetooth и определения местоположения (геолокация), функция NFC при этом должна быть отключена. Предоставьте все запрашиваемые разрешения приложению.
- **4.** В полученном письме перейти по **ссылке**, выделенной оранжевым цветом.

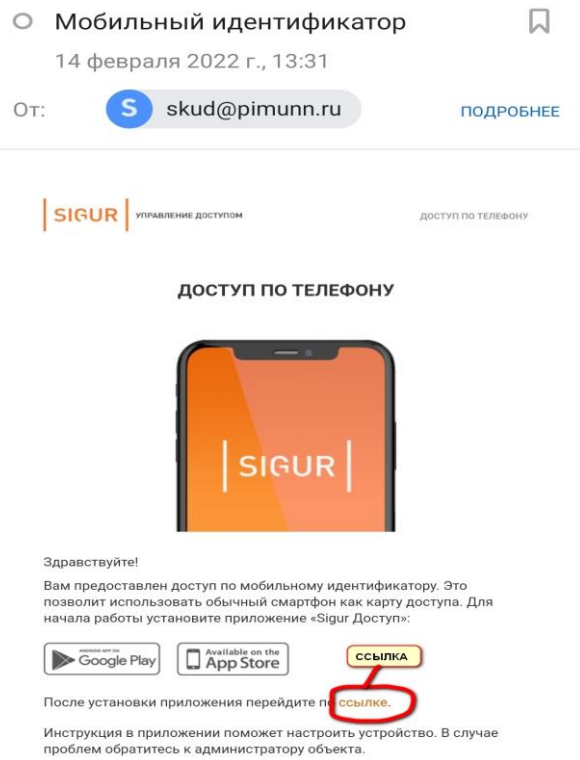

**5.** При переходе по ссылке откроется окно приложения, выбрать «Отправить сообщение».

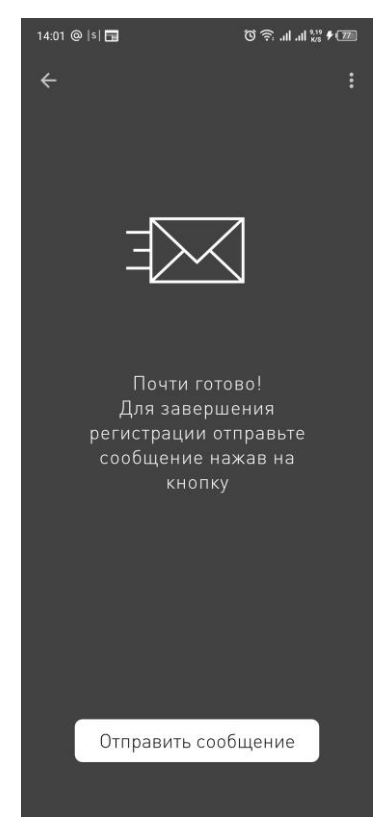

**6.** Выбрать почтовую программу (почтового клиента) с помощью которой был отправлен запрос на разрешение использования смартфона и выбрать «Новое письмо»

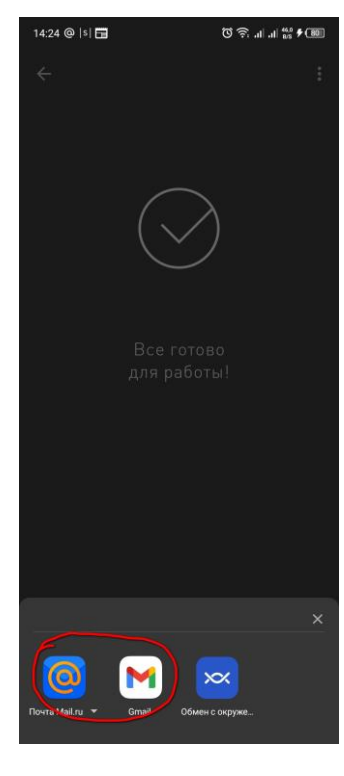

**7.** Отправить сообщение.

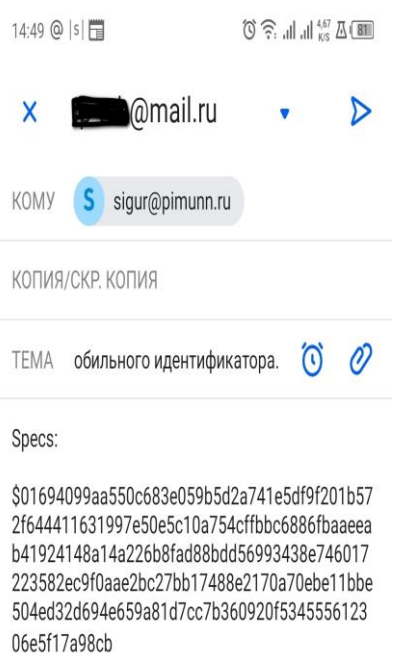

Отправлено из Mail.ru для Android

*!!! Внимание: в некоторых случаях у владельцев смартфонов iPhone последних версий с операционной системой iOS 12.0 и выше, из-за введенных санкций в отношении России, наблюдаются сложности с отправкой ответного сообщения. Для обхода этих ограничений необходимо скопировать текст сгенерированного ответного сообщения вида:*

Specs:

\$016e153b280c746786c4690ef0face2be9e3781baa06e5fbaef68b158a6b117c655d96351e78ce00162 da672fe9a5a62b237c154007b7cec21f32a8c9c8fa255483fb05e78735d9d46c05ae5fbfe3d72f61fc24ba ad65c56dd6901b649d3ced581dcf69e99147d39b3c934e9511f5addfb116f23b099

*открыть почтовую программу, создать новое письмо в текст которого вставить скопированное сообщение и отправить его на адрес электронной почты [sigur@pimunn.ru](mailto:sigur@pimunn.ru)*

**8.** Система автоматически зарегистрирует смартфон, с которого было отправлено сообщение, в качестве идентификатора. Данная процедура занимает не более 2-3 минут. По истечению этого времени, будет предоставлен доступ с идентификацией пользователя с помощью смартфона. Доступ будет предоставлен аналогично назначениям кампусной карты.

Для функционирования приложения «Sigur Доступ» необходимо включить функции Bluetooth и определения местоположения. Предоставьте запрашиваемые разрешения приложению. Для предоставления доступа по смартфону, приложение должно быть запущено и работать в фоновом режиме, подносить смартфон к считывателю необходимо на расстояние не ближе 10-15 см со снятой блокировкой экрана!

По всем вопросам обращаться в отдел СКУД по тел.: 422-13-50.